# epati

## SSL VPN Windows İstemci Yapılandırması

Ürün: Antikor v2 - Yeni Nesil Güvenlik Duvarı Yapılandırma Örnekleri

www.epati.com.tr

### epati  $\Omega$ **SSL VPN Windows İstemci Yapılandırması**

SSL VPN: (Secure Sockets Layer Virtual Private Network - Güvenli Yuva Katmanı Tabanlı Sanal Özel Ağ) Herhangi bir ağa uzaktan güvenli bir şekilde erişmek için kullanılır. SSL VPN sayesinde SSL Sertifikalı şifreli bir iletişim sağlanır. IPSec VPN'de yaşanan zorluklar nedeni ile IPSec VPN'in yerini SSL VPN almıştır.

**Cicor** 

Not: Yapılandırmada bulunan IP adresleri, kullanıcı adları ve verilen kodlar temsilidir.

#### **Adım 1**

OpenVPN programı aşağıdaki linkten indirilir.

<https://openvpn.net/index.php/open-source/downloads.html>

#### **Adım 2**

Kurulum ekranında kurulum yönergeleri onaylanarak kurulum tamamlanmalıdır.

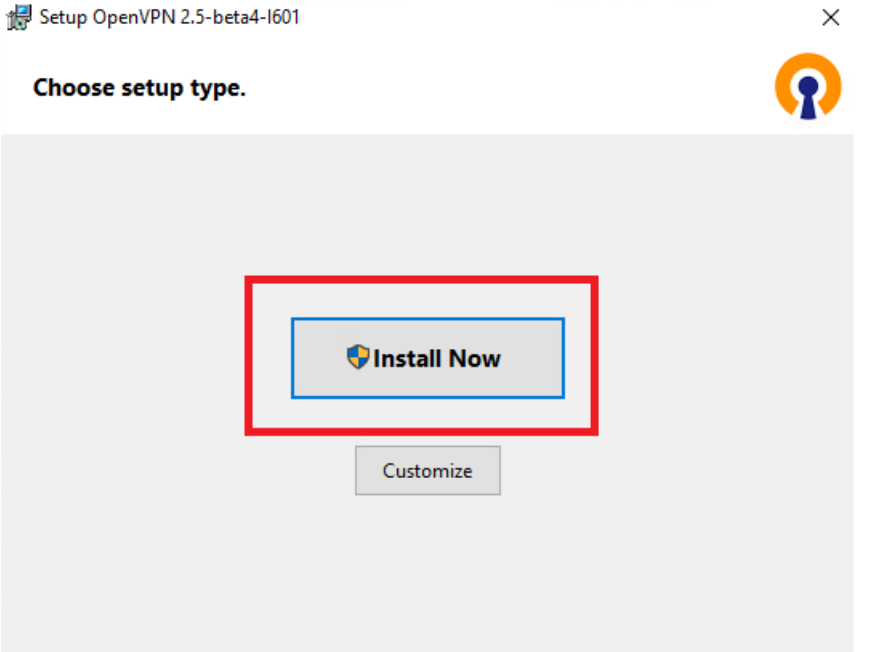

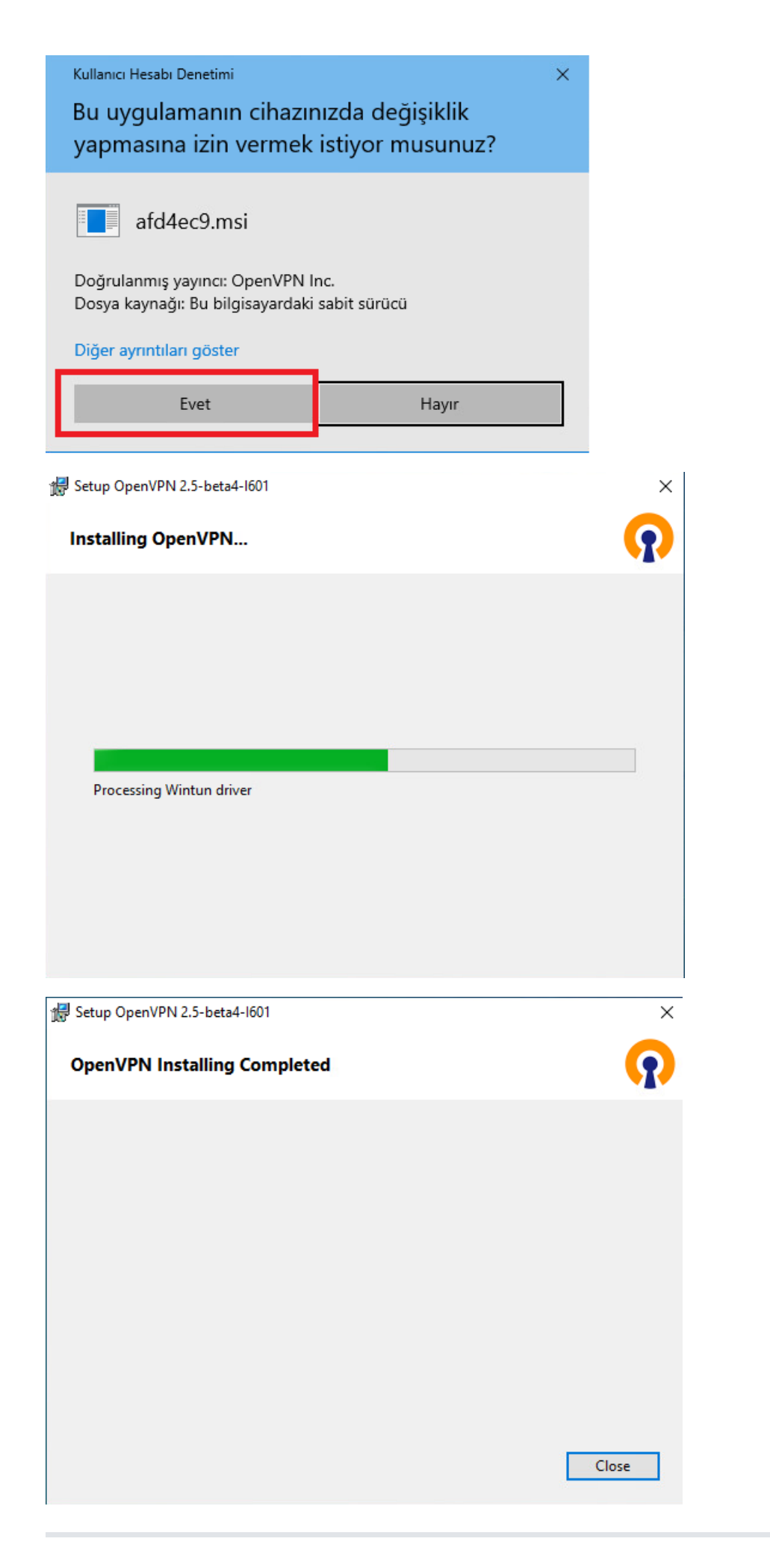

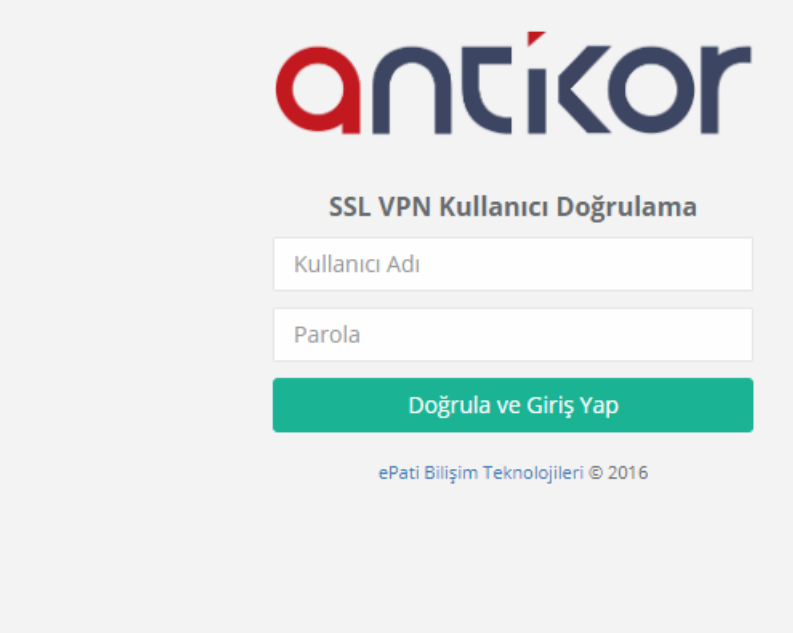

SSL VPN için oluşturulmuş kullanıcı ile doğrulama yapılır.

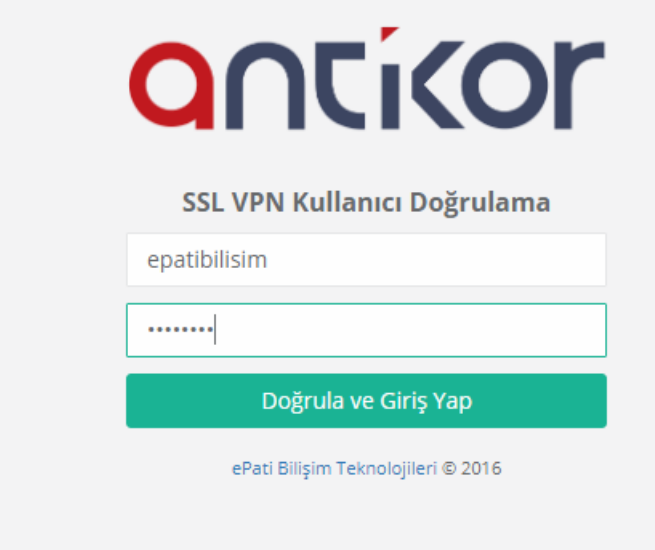

#### **Adım 4**

SSL VPN kullanıcısı ile doğrulama yaptıktan sonra;

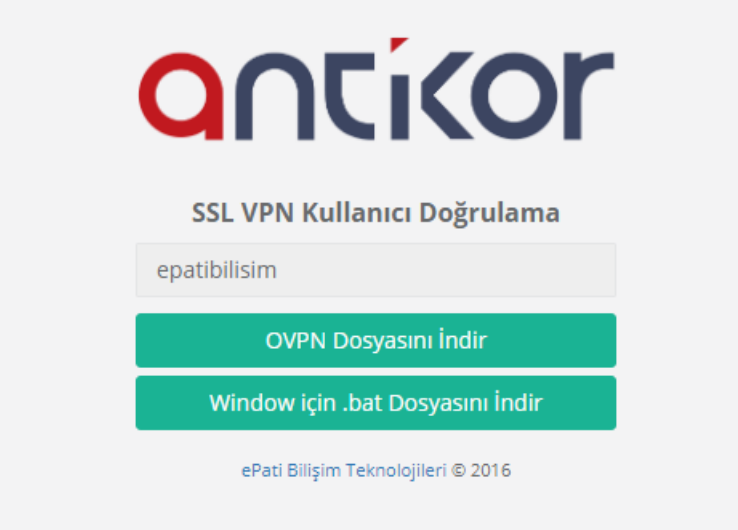

**1- "Windows için .bat Dosyası İndir" Seçeneğine Tıklanırsa;**

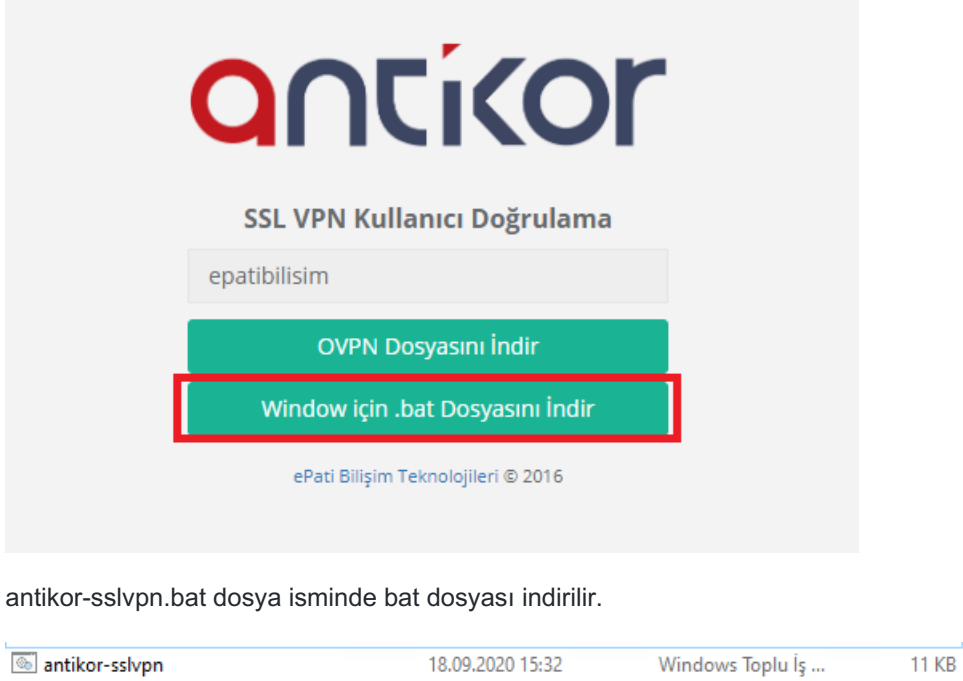

".bat" uzantılı dosyaya tıklamadan hemen önce **OpenVPN GUI**'ye girilir.

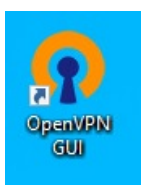

".bat" uzantılı dosyaya tıklanır. Dosyaya tıkladıktan sonra şekildekine benzer bir uyarı gelebilmektedir. Bu şekilde bir uyarı alırsanız **Ek bilgi**ye tıklanır.

## Windows kişisel bilgisayarınızı korudu

 $\times$ 

Microsoft Defender SmartScreen tanınmayan bir uygulamanın başlamasını engelledi. Bu uygulamayı çalıştırmak bilgisayarınızın güvenliğini tehlikeye

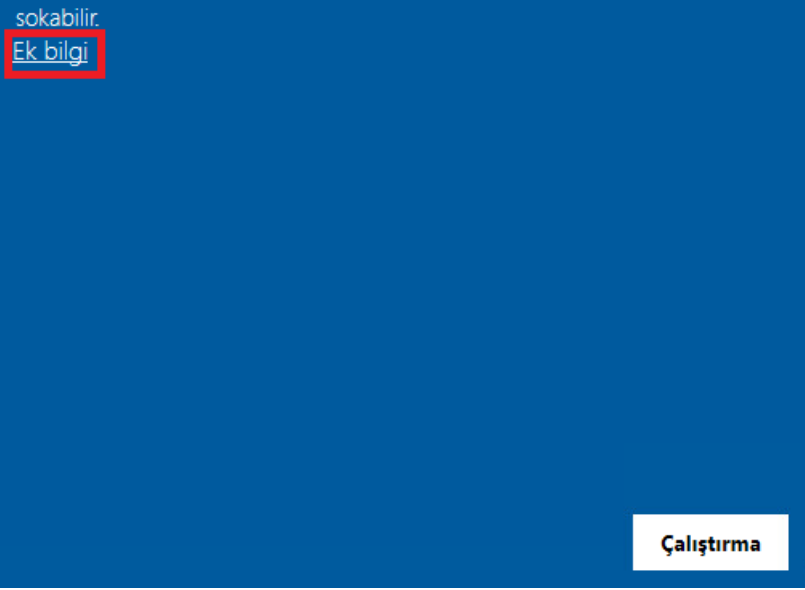

**Yine de çalıştır** butonuna tıklanır.

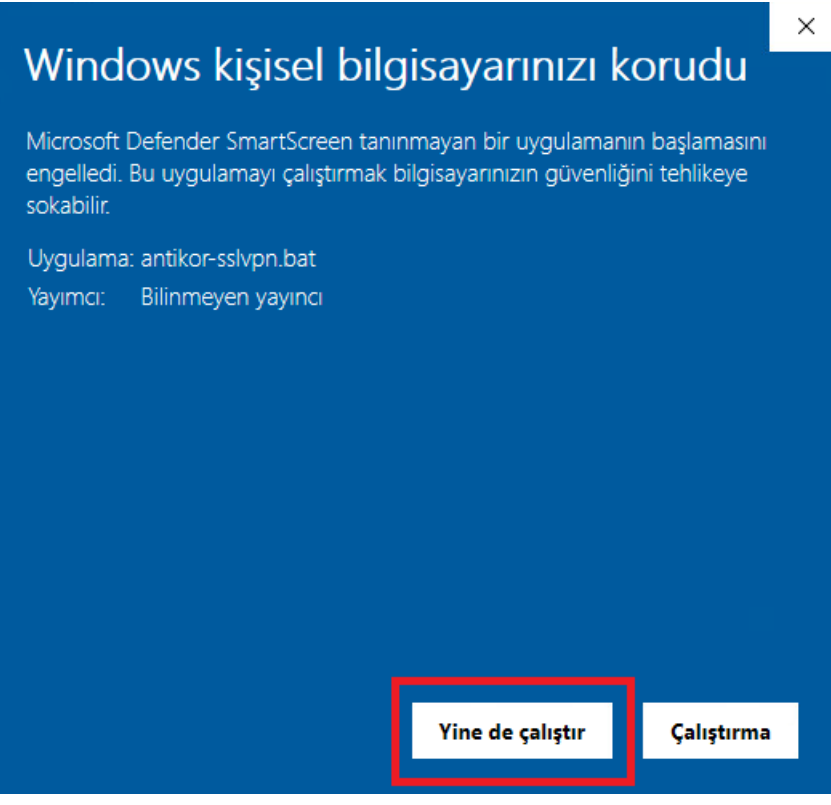

Yukarıdaki işlemler gerçekleştikten sonra;

Uygulamaya ait simgeye sağ tıklanarak **Bağlan** seçilerek bağlantı kurulur.

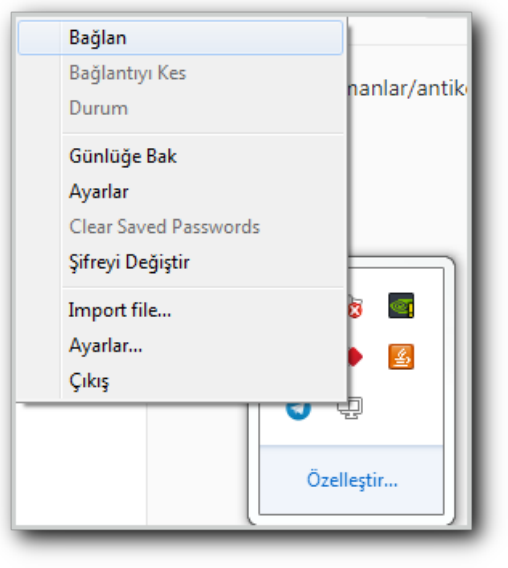

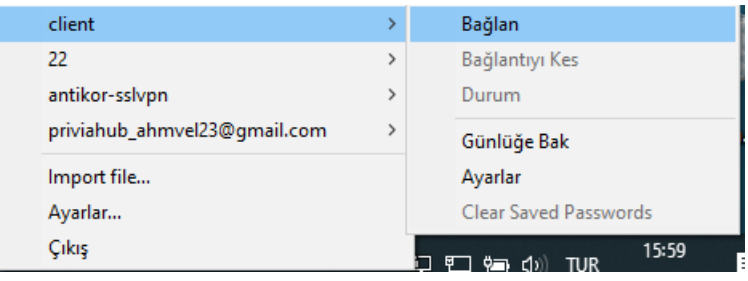

Yerel Kullanıcılar'da girişi yapılmış Kullanıcı adı ve Parola bilgileri girilmesi istenecektir.

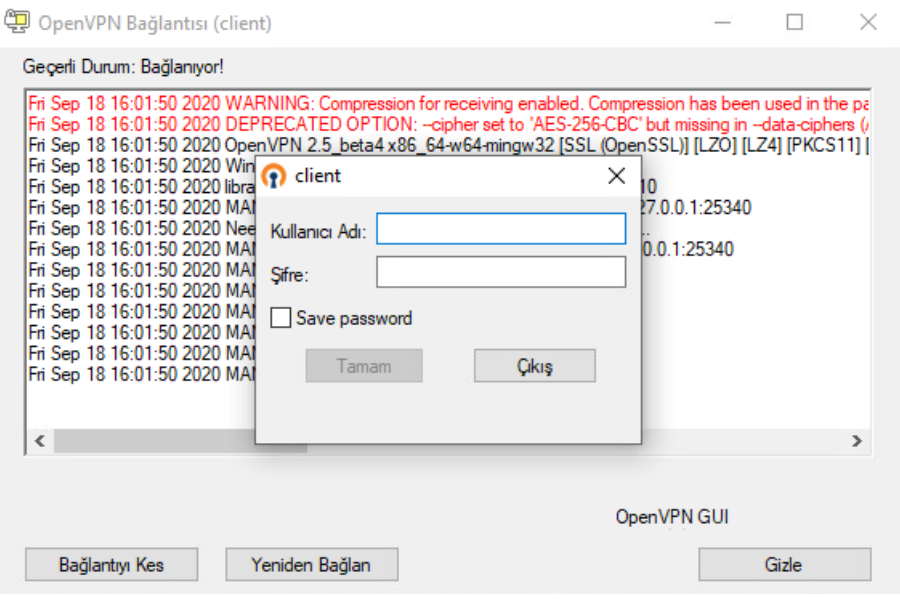

**2 - "OVPN Dosyasını İndir" Seçeneğine Tıklanırsa;**

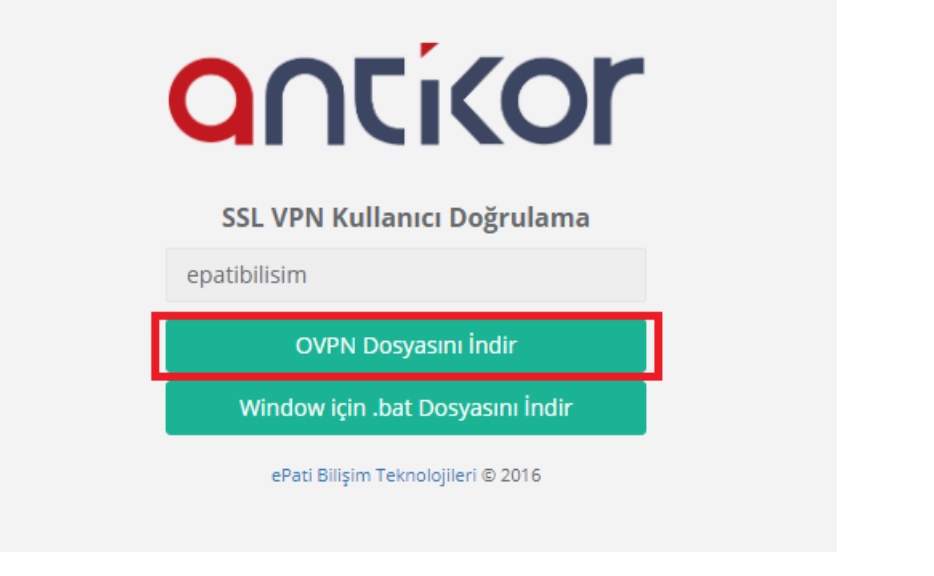

".ovpn" uzantılı dosya indirilir.

18.09.2020 16:10 OpenVPN Config ...  $9KB$ o antikor-sslvpn

Sonrasında OpenVPN simgesine sağ tıklandıktan sonra **Import File** tıklanır.

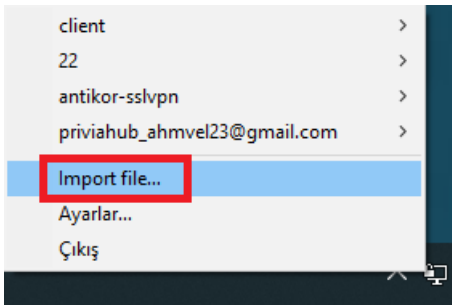

İndirilen OpenVPN dosyası açılır.

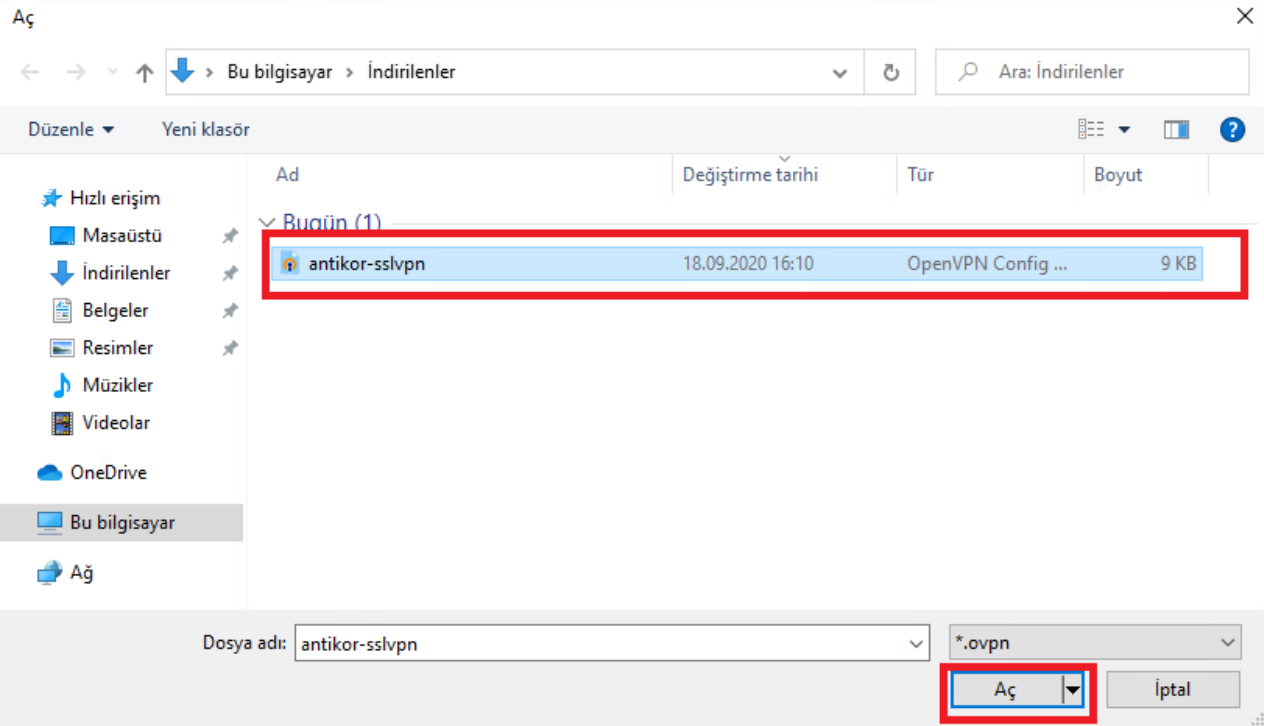

Uygulamaya ait simgeye sağ tıklanarak **Bağlan** seçilerek bağlantı kurulur.

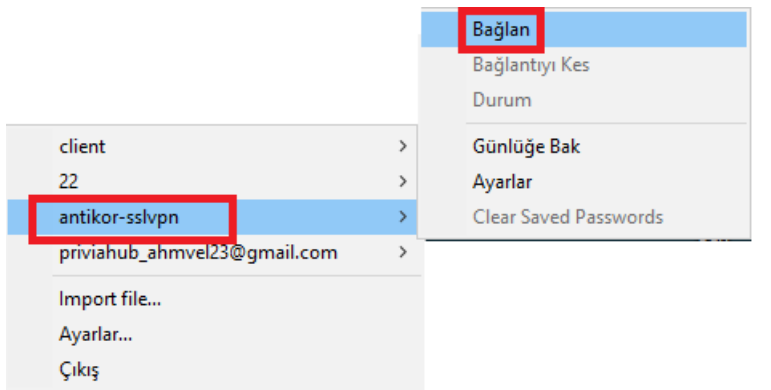

Yerel Kullanıcılar'da girişi yapılmış Kullanıcı adı ve Parola bilgileri girilmesi istenecektir.

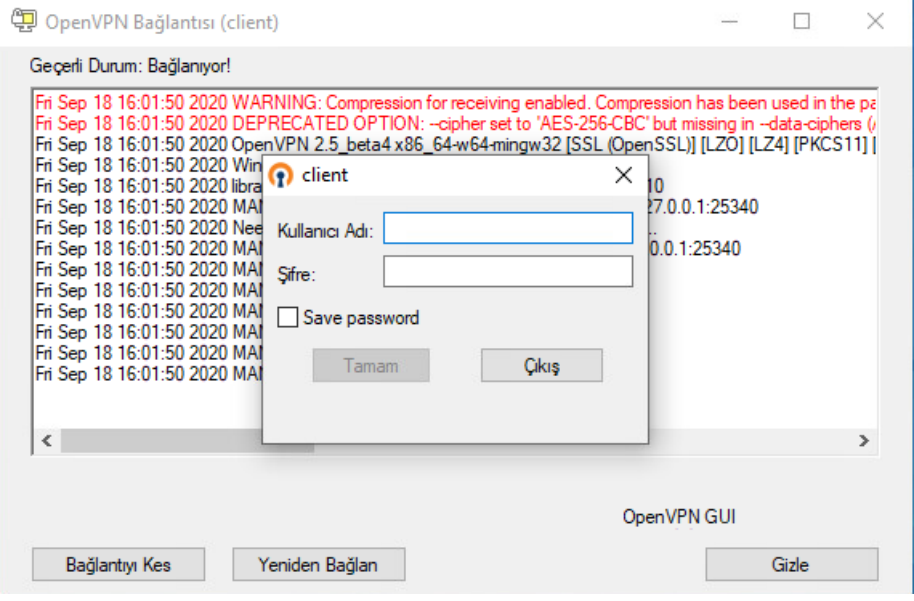

#### **Adım 5**

Bağlantı yapıldıktan sonra, **ipconfig** komutu ile aldığı IP kontrol edilir.

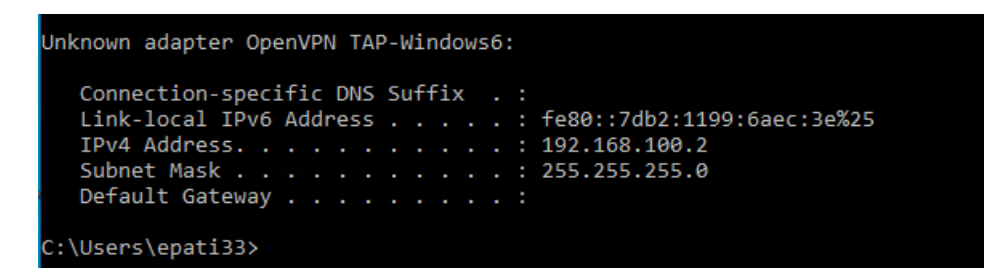

Yapılan işlemler sonucunda **SSL VPN** bağlantısı sağlanmış olacaktır.

ePati Siber Güvenlik Teknolojileri A.Ş. Mersin Üniversitesi Çiftlikköy Kampüsü Teknopark İdari Binası Kat: 4 No: 411 Posta Kodu: 33343 Yenişehir / MERSİN

Www.epati.com.tr **╳bilgi@epati.com.tr**  $+90\,324\,361\,02\,33$ 음+90 324 361 02 39

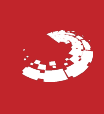